## **BAB III MEMILIH DAN MENGATUR LETAK OBJEK**

## **1. Memilih Objek**

Cara menuntukan pilihan objek dalam bidang gambar terlebih dahulu haruslah dipahami cara mengaktifkan sebuah objek. Objek atau gambar yang ada dalam bidang kerja CorelDRAW dapat dikatakan aktif apa bila objek tersebut dilingkari oleh beberapa kotak hitam yang melingkari objek. perintah ini dapat dilakukan dengan berbagai media yang tersedia pada box toolbar. Pilihan dapat dilakukan terhadap objek yang terlihat maupun objek-objek yang tersembunyi. Objek pada gambar dibawah ini merupakan salah satu bentuk objek yang diaktifkan oleh Pick tool dengan mengklikan mouse 1 kali pada salah satu garis objek.

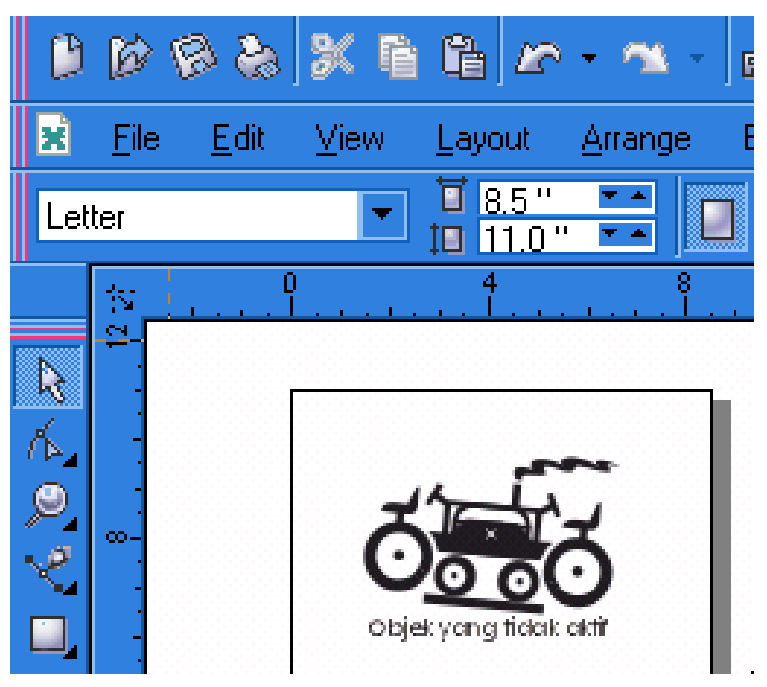

Gambar 19. *Objek yang tidak aktif*

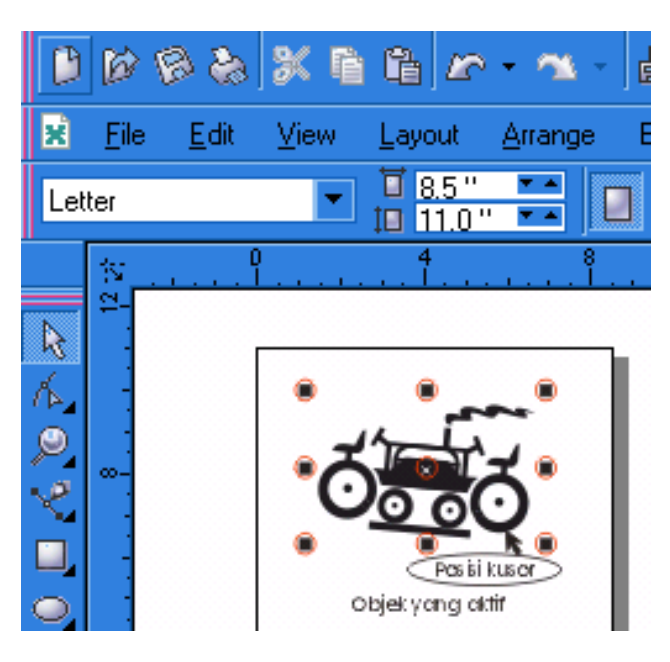

Gambar 20. *Objek aktif*

Selain secara lansung menuju objek tertentu dengan menggunakan media pick tool, objek juga dapat dipilih dengan menggunakan kotak marguee (garis berwarna biru seperti pada gambar dibawah ini:

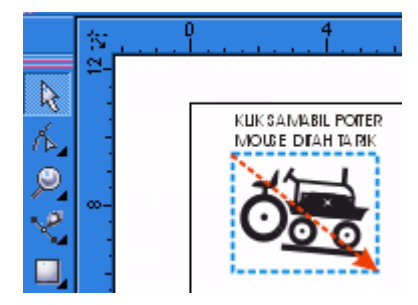

Gambar 21. *Mengaktifkan objek dengan kotak marguee*

Untuk dapat mengaktifkan objek yang lebih dari satu didalam lembar kerja dapat dilakukan dengan berbagai cara:

- a. Aktifkan objek dengan menyorot semua areal objek dengan pick tool seperti yang dilakukan pada gambar di atas.
- b. Pilih objek dengan pick tool secara satu persatu dengan menggunakan alat bantu *Shift* yang ada pada keyboard, dengan langkah-langkah seperti berrikut ini:
	- 1) pilih objek pertama dengan menekan poiter mouse di salah satu garis objek pertama.

2) Tekan shift yang ada pada keyboard sampai pilihan objek kedua sudah benar-benar diklik dengan mouse, begitu selanjutnya sampai jumlah objek yang akan dipilih sudah aktif. Sebagai contoh lihat gambar berikut:

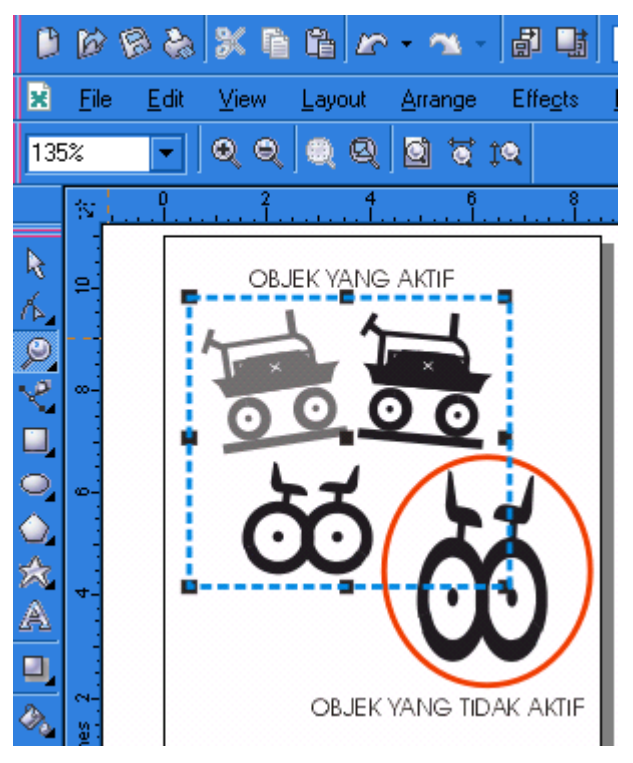

Gambar 22. *Pilihan objek yang aktif*

## **2. Mengatur Letak objek**

*a. Mengubah urutan letak objek*

Objek yang berdempetan dari urutan yang terdepan sampai urutan yng paling belakang dapat diubah atau disusun berdasarkan posisi objek. perlu diketahui bahwa objek yang akan berada pada posisi paling belakang adalah objek yang dibuat paling awal. Jika ada objek selanjutnya maka akan menempati urutan didepannya.

Posisi objek tersebut bukalah suatu hal yang menyulitkan dalam menempatkannya. Semua objek yang ada dalam lembaran kerja dapat ditempatkan dimana posisi semestinya walaupun dalam urutan pembuatan objek tidak diatur. Seperti halnya pada gambar berikut ini:

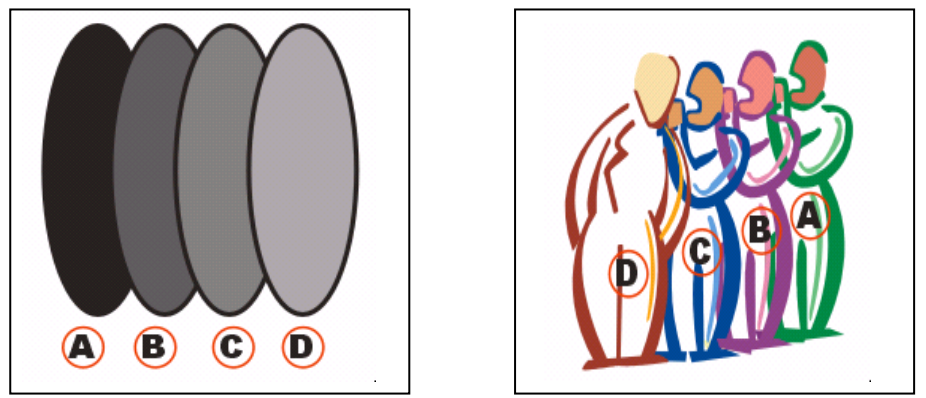

Gambar 23. *Urutan objek sebelum dipindah*

Pada gambar di atas objek yang dibuat pertama kali adalah objek A, kedua objek B, ketiga objek C, dan ke empat objek D. pada bagian objek yang bertumpuan akan tampak bahwa objek yang pertama dibuat menepati posisi paling belakang dan objek yang dibuat paling akhir yaitu objek D akan menempati urutan paling depan.

Untuk dapat melakukan perubahan posisi penempatan urutan objek dapat dilakukan langkah berikut :

- 1) aktifkan objek yang akan menempatkan posisi paling depan
- 2) Pilih menu arrange dan selanjutnya pilih *to front* di kelompok order seperti yang terdapat pada gambar dibawah ini:

![](_page_3_Picture_6.jpeg)

Gambar 24. *Kotak dialog order*

![](_page_3_Picture_9.jpeg)

![](_page_4_Picture_0.jpeg)

Pada objek gambar orang yang dirubah hanya tanggannya saja.coba amati secara detail beda gam. 20 dg gam 22.

Gambar 25. *Urutan objek setelah dipindah*

*b. Mengatur perataan objek*

Berkarya desain grafis banya hal yang perlu dilakukan dari membuat objek sampai pengaturan tata letak objek itu sendiri. Untuk itu berikut ini akan kira urai pula proses terciptanya susunan objek. objek gambar yang sudah dibuat dapat diratakan kembali atau sisusun dengan beberapa pilihan diantaranya untuk meratakan objek sebelah kiri, sebelah kanan, rata bagian atas, rata bagian bawah atau dapat juga objek tersebut di letakan pada posisi centre.

Objek sebenarnya dapat di ratakan secara manual yaitu dengan menyusun atas dasar penglihatan mata, namun upaya yang dilakukan akan menjadi sia-sia saja karena belum tentu objek yang dipandang sudah rata pada saat di cetak akan kelihatan perbedaannya. Untuk ada media bantu dalam operasional program CorelDRAW untuk komputer grafis dengan memanfaatkan menu Align dan Distribute yang terletak pada menu arrange. Dengan demikian upaya untuk meratakan posisi objek dapat dilakukan dengan cepat dan profesional. Langka yang dilakukan:

- 1) Pilih beberapa objek yang akan diratakan termasuk text.
- 2) Klik menu **Arrange > Aling** and **Distribute - Aling** and **Distribute**, maka akan tampil kotak dialog **Aling** and **Distribute** seperti pada gambar di bawah 27.

![](_page_5_Picture_0.jpeg)

Gambar 26. *Kotak dialog Align and Distribute*

3) pada kota dialog Align and Distribute terdapat pilihan perataan objek secara vertikal maupun horizontal. Selanjutnya berikan tanda centang pada posisi yang kita ingginkan, misalnya untuk meratakan objek pada sisi kiri secara maka berikan centang pada kotak *Left*. Untuk pilihan dapat dilakukan ganda asalkan posisi yang diinginkan satu horizontal dan satu vertikal seperti contoh memberi centang pada kotak *Left* dan *Botton***.** Berikut beberapa bentuk pertaan objek dengan *Align:*

![](_page_5_Figure_3.jpeg)

Gambar 27. *Hasil Align*

32